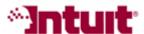

### **Payroll Tax Support: Frequently Asked Questions**

# Electronically file your payroll tax payment and form together (QuickBooks)

Some tax agencies require that you file your payroll tax payment and form together and that you use the same submission method—either electronically (e-file and e-pay) or print and mail.

If you electronically submit a payment or form from QuickBooks to an agency that requires that they be submitted together in a single transaction, QuickBooks detects the agency requirement, helps you create the payment and form, and then sends the entire return to the agency.

#### What are the requirements?

• QuickBooks must support the payroll tax payment and form and the electronic requirements enforced by the agency.

To find out about agency requirements and which tax payments and forms are supported in QuickBooks, go to the following page on the Payroll Tax Support Web site: www.quickbooks.com/support/fileandpay/taxpmts/.

- The payment and form must be set up with the same submission method in QuickBooks (E-file/E-pay or Print and Mail).
- The payment must be set up with an e-pay bank account (even if no payment is due when you e-file the form).

#### Can I print and mail the payment and form instead?

Yes. You may want to print and mail your payroll liability check and payroll tax form if, for example, you haven't completed agency enrollment (if required) or you missed an electronic filing deadline.

# When you electronically file your payment and form together as a single transaction, you:

- 1. Go to the Payroll Center in QuickBooks.
- 2. Do one of the following.

**Note:** Because QuickBooks detects when a file and payment must be submitted together, you can begin the filing process when you start to submit the payment **or** when you start to process the form.

#### Select a payment:

a. In the Pay Payroll Liabilities section, select the payment you want to make:

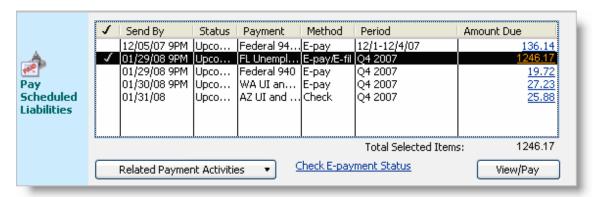

b. Click View/Pay.

#### -OR-

#### Select the form:

a) In the File Tax Forms section, click **Process Payroll Forms**:

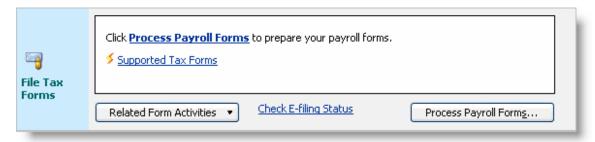

b) Select **State form**:

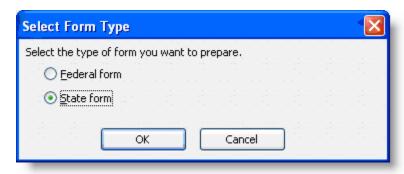

c) Select the form you want to file and click **OK**:

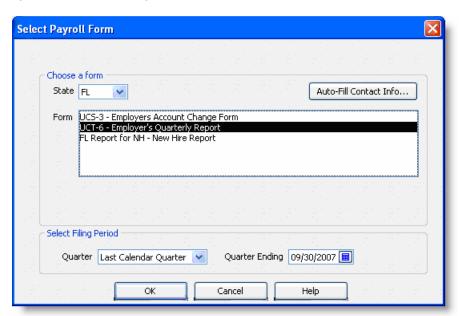

3. Click Continue in the following message window:

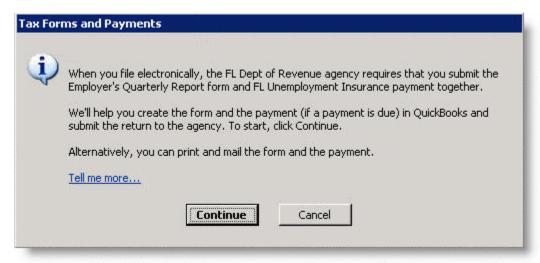

QuickBooks closes any open QuickBooks windows and then generates the form that will be filed with the payment.

4. Review and, when necessary, edit the information on the form. Click Submit Form at the bottom of the window.

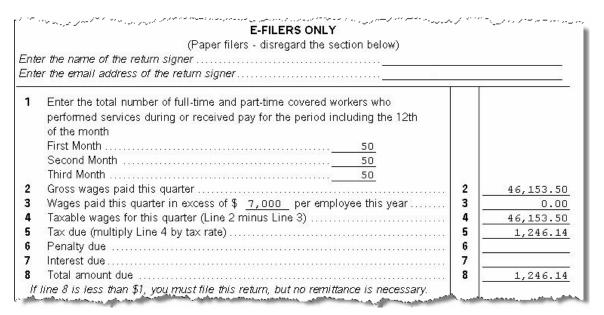

5. In the Submit Form and Payment window, click E-file & E-pay.

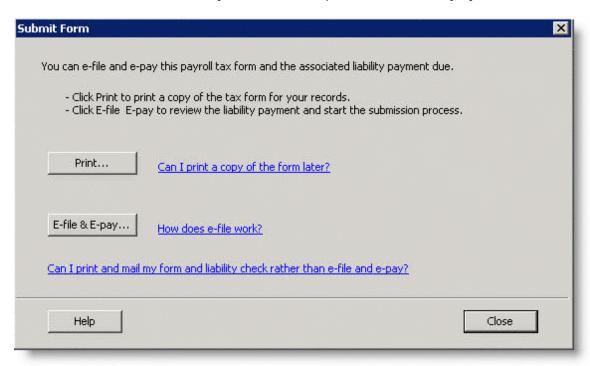

## 6. In the Liability Payment window, review and, when necessary, modify the information:

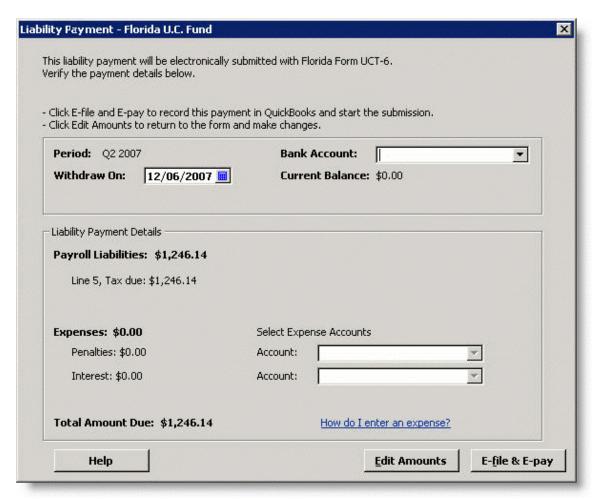

QuickBooks gathers and displays amounts from the payroll tax form. If you need to modify the payment amounts (such as entering a penalty, interest, or fee), click Edit Amounts, edit the amounts directly on the payroll tax form, and then click Submit Form again. QuickBooks recalculates the amounts and displays the edits in the Liability Payment window.

#### 7. Click E-file & E-pay.

## 8. In the Enter agency login information window, enter the requested agency login information:

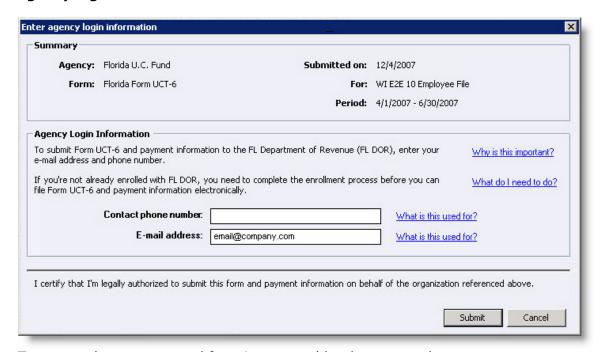

To ensure the payment and form is accepted by the agency, be sure to enter the information exactly as requested by the agency. For example, if the tax agency requires that you enter an identification number, password, PIN, or code, be sure to enter it exactly as provided by the agency, including any lowercase or uppercase characters.

#### 9. Click Submit.

QuickBooks sends the payment and form data to Intuit, who processes information and submits the return to the agency.

After QuickBooks submits the data, a confirmation window appears with the form and payment information:

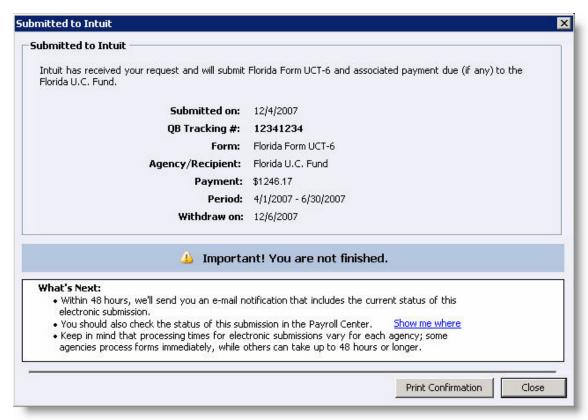

**10.**Click Print Conformation to print a copy of the confirmation for your records, and then click Close.

#### 11. Review and complete the next steps:

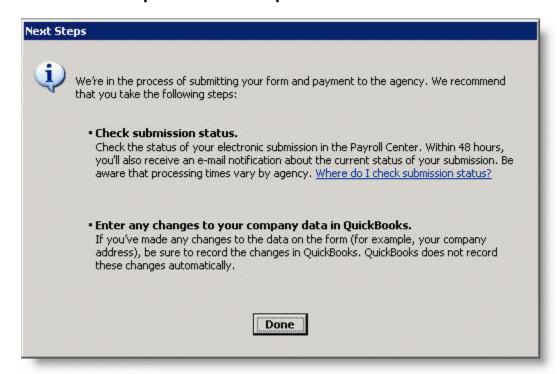

Important! Be sure to complete the next steps outlined in the Next Steps window. You can check the submission status of the return by opening the Payroll Center and clicking Check E-payment Status or Check E-filing Status.

QuickBooks marks an electronic payment and form filed together with an asterisk (\*), as shown next.

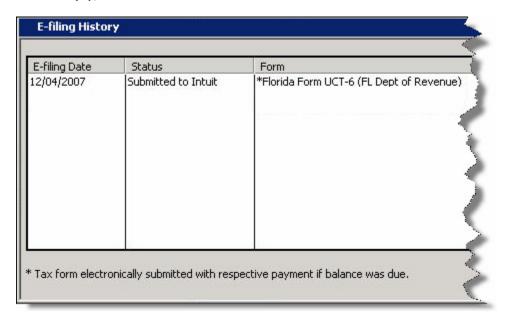

### **Other Resources**

#### **Ask the User Community**

(http://quickbooksgroup.com/.ef98590)

Connect with other users and experts to ask questions and find answers.

#### Find a Local Expert

(http://intuitmarket.intuit.com/QBA/ReferralDB/ReferralDataBaseMemberSearch.asp)

Local Certified QuickBooks ProAdvisors<sup>™</sup> can get you set up and provide accounting advice tailored to your business needs. (Fees may apply)

#### Contact Support

(http://support.quickbooks.intuit.com/Support/ContactSupport.aspx)
Get personalized assistance from a QuickBooks support expert. Learn about free and paid support options.